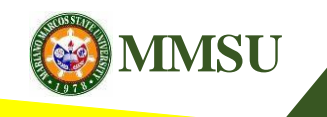

**MMSU ONLINE ENROLLMENT SYSTEM 1st Semester AY2018-2019**

# **Procedure on Online Enlistment/Enrolment (Students' Guide)**

#### Visit Students' Portal(https://mys.mmsu.edu.ph/)

- Fill in the Student Number and Password fields, then click "Sign in".

Note for Incoming Freshmen: *Please refer to your Admission Slip.*  Student Number -> User ID Password -> Authentication Code

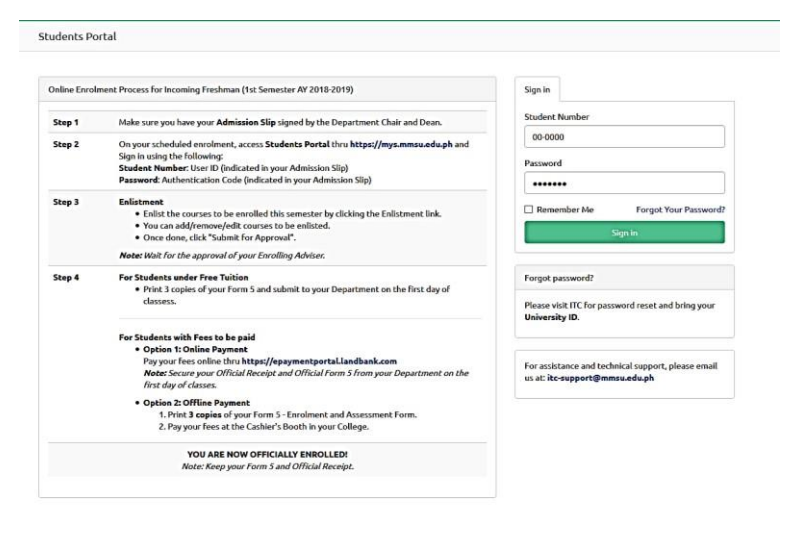

bout Site Map Contact Us MIMSU Ho

### **Update Personal** Data Sheet

-Before you can proceed to the enlistment section. You need to update your personal data sheet.

-Click "Personal Data Sheet" from the menu.

-Click the "Update" button.

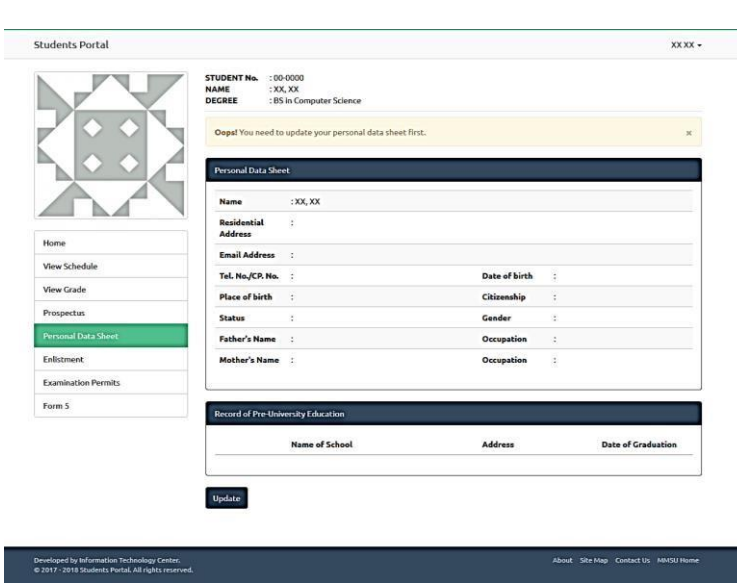

#### **Update Personal** Data Sheet -Fill out the formcompletely. -Tick on the Agreement

notice and click"Update" button.

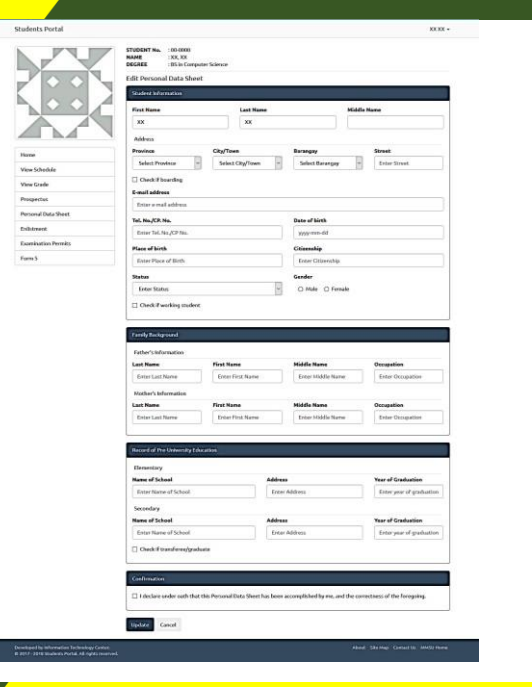

#### **To Enlist**

-Click "Enlistment" from the menu. -Select Semester and Section, then click "Proceed".

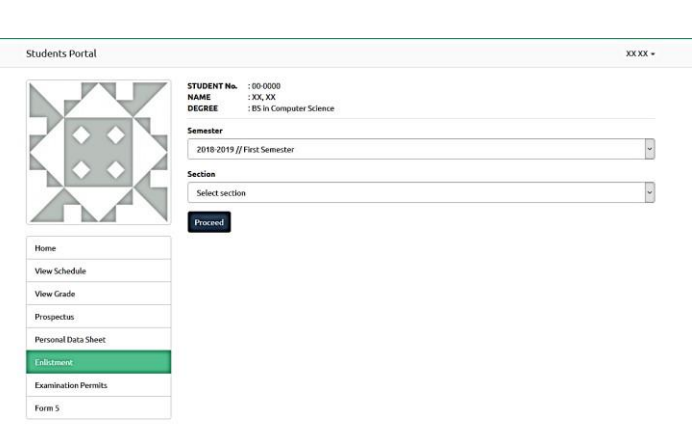

Developed by Information Technology Center.<br>© 2017 - 2018 Students Portal. All rights reserved.

**To**enlist

-After clicking Proceed, the system will automatically display available courses based on your curriculum.

-Select option for the Declaration of Intent under RA 10931 if you want to avail/waive (not avail) the benefits of RA 10931.

-Tick the voluntarycontribution checkbox if you want to contribute. *(Optional)*

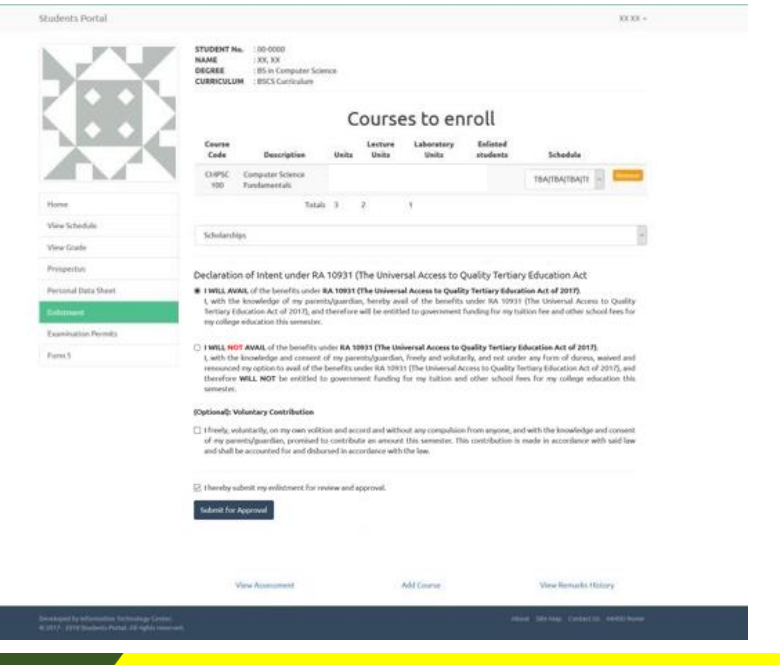

# To add acourse

-Click "Add Course" link below the Submit for Approval button.

-A modal dialog will open and list of all the available courses with schedule for the semester based on the students curriculum.

-Click the "Add" button to add the selected course to enroll.

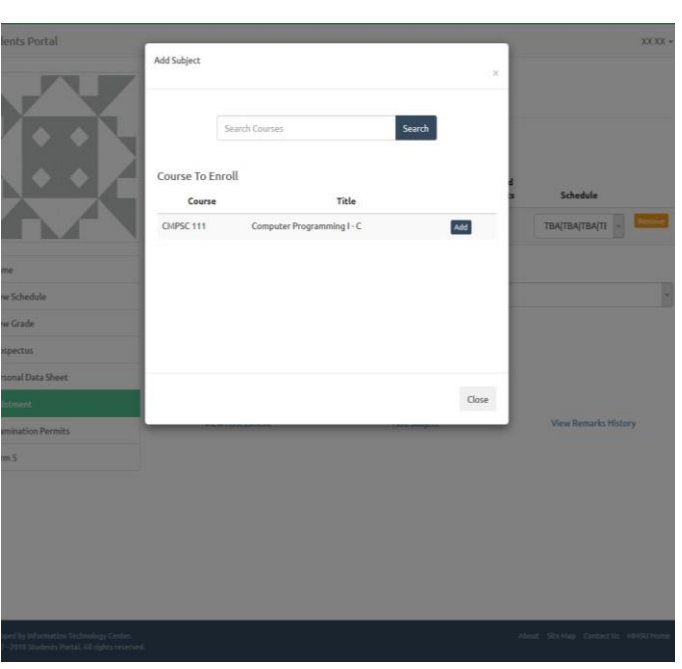

### **Tofinalize submission**

- Tick on the Agreement notice and click "Submit for Approval" button.
- Wait for the approval of your enrolling adviser.

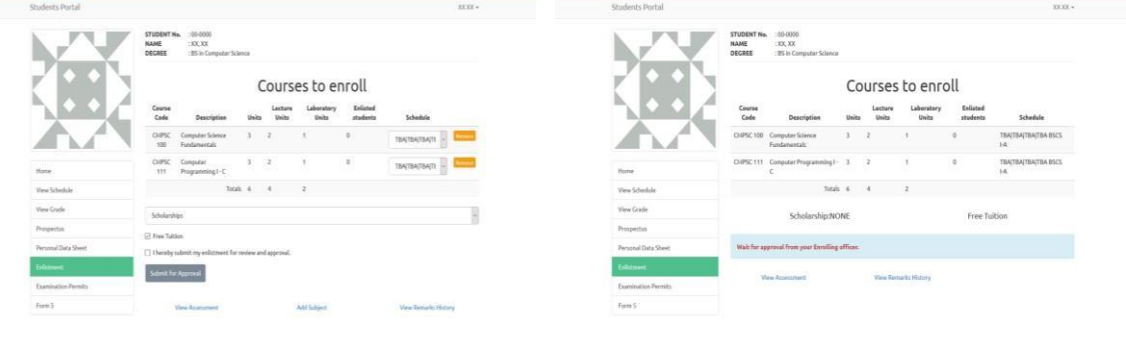

# To viewassessment

- Click "View Assessment" link below the Submit for Approval button.

- A modal dialog will open and display yourassessment.

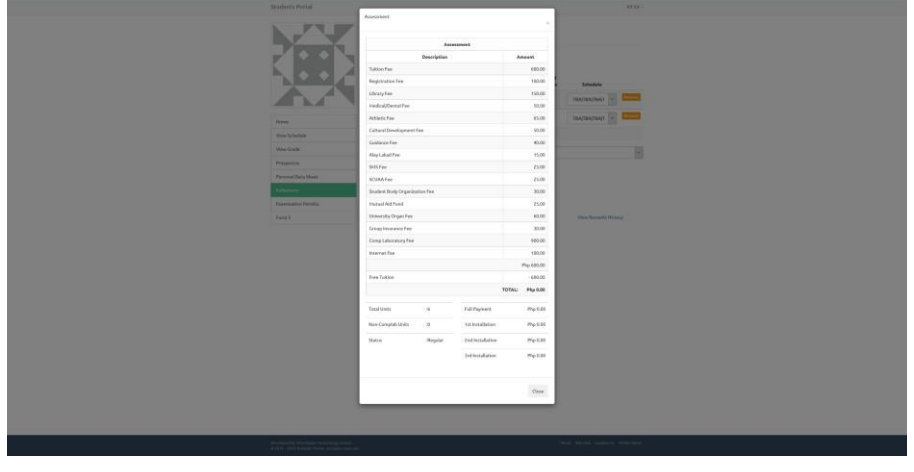

### Printing of Form5

- Once the enrolling adviser has approved your enlistment, you can now view/print your assessment/Form 5.
- Click the "View Form 5 and assessment" to view assessment details.
- Click the "Print" button to printyou Form 5.

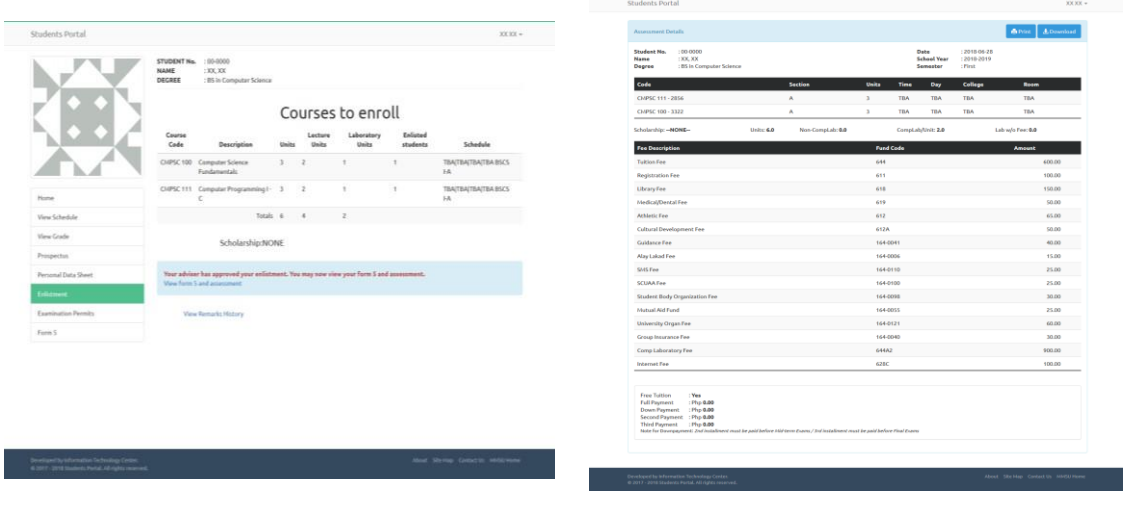

Note: Students with an assessmentof Php 0.00 will be automatically marked as enrolled, once approved by the EnrollingAdviser.

- Click the "Click here to view you assessment details." to view your assessmentdetails.
- Click the "Print" button to printyour Form 5.

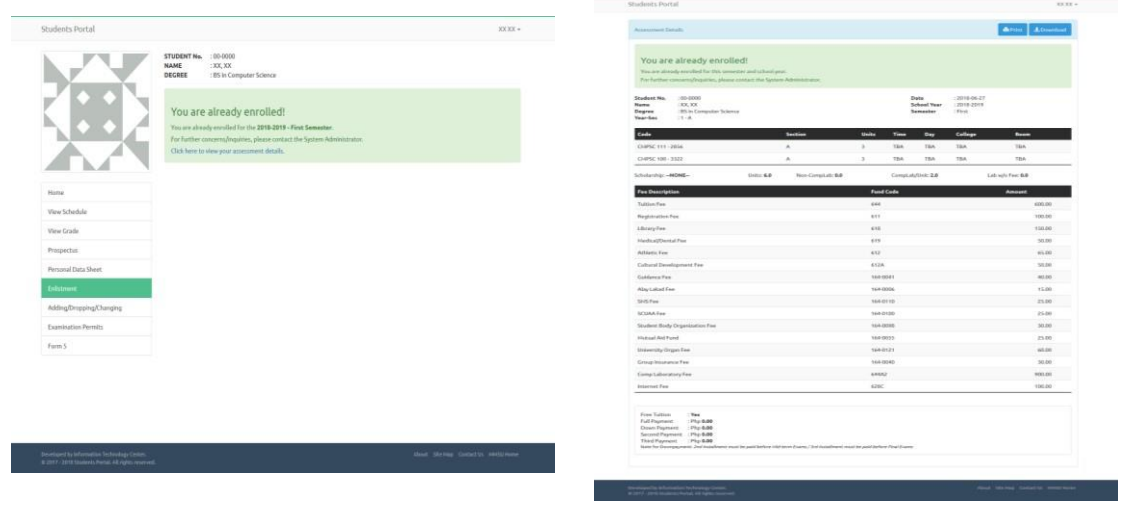

### Payment Procedure

#### (For students with Assessed Fees not covered by RA10931)

#### **Option 1: Online Payment**

- 1. Pay you fees online thru [https://epaymentportal.landbank.com](https://epaymentportal.landbank.com/)
- 2. Use the following details:
	- Merchant'sName:**Mariano Marcos StateUniversity**
	- Type of Fee: **TuitionFee**
	- Mode: **FullPayment**
- 3. Print a copy of your Form 5 and Free Tuition Waiver.
- 4. Submit a copyof your Form 5 and duly signed Free Tuition Waiverto your Departmenton the first of classes.

#### **Option 2: Offline Payment**

- 1. Print 3 copies of your Form5.
- 2. Pay your fees at the Cashier's Office FEM Hall (Admin. Bldg) Batac, CTE-Laoag, or CIT-Laoag.
- 3. Submit a copyof your Form 5 and duly signed Free Tuition Waiverto your Departmenton the first of classes.

#### YOU ARE NOW OFFICIALLY ENROLLED

# NOTE TO ALLSTUDENTS:

Submit a copy of your **Form 5** and **duly signed Free Tuition Waiver** to your Department Chair/Program Chair on the first day of Classes.

ITC Support Hotlines

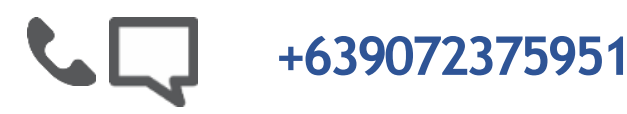

**[itc-support@mmsu.edu.ph](mailto:itc-support@mmsu.edu.ph)**